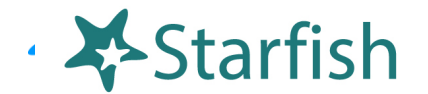

# **Getting Started Guide AY19-20**

### **Welcome to Momentum**

Momentum gives you a convenient way to keep track of your students – raising flags when you observe a pattern of behavior that concerns you, ensuring that the people on campus who can intervene are aware. It also allows your students to easily book an appointment with you or someone else who can help.

## *You can easily access Momentum in 1 of 4 ways:*

- Enter momentum.moravian.edu into your web browser.
- Click on the Momentum button located in Canvas.
- Click on the Momentum button located in Okta.
- Click on the Momentum logo at the top of this page.

From there, you can raise flags about students, review flags that have been raised about your students, and provide additional information addressing concerns.

This guide highlights the steps for completing four common tasks in Momentum.

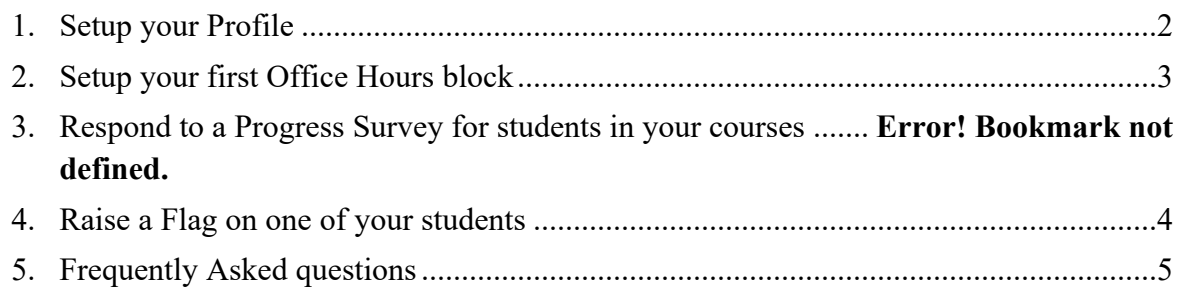

#### Getting Started Guide AY19-20

### **Setup your Profile**

Some of your profile, such as your contact information, is imported from your LMS or SIS.

- 1. Click on your name in the Top Navigation bar and select the **Institutional Profile** tab.
- 2. Campus ID photos are uploaded automatically at the start of each academic year. If you'd prefer, you can use the **Upload Photo** link beneath your existing photo or placeholder to upload a different photo.

Browse to a photo file (.jpg, .png, or .gif), and then click the **Upload Now** button to update your photo.

3. Edit your **Phone** and add an **Alternate Email** address to have Starfish send email to an address other than your

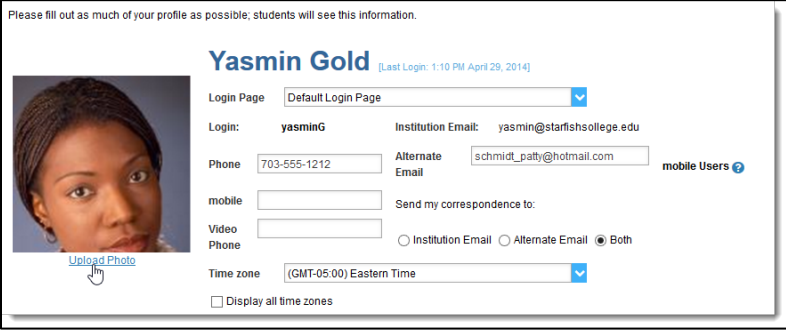

institution email. Select the **Both** radio button to receive email at both accounts.

- 4. Double check that the **Time zone** selected matches your time zone. This time zone will be used when including appointment times in emails from Starfish.
- 5. Add information to the **General Overview** and **My Biography** sections to let students know a bit more about you.

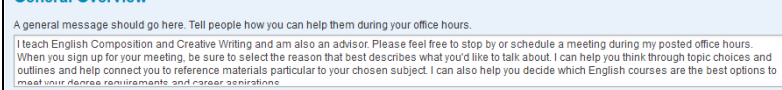

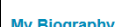

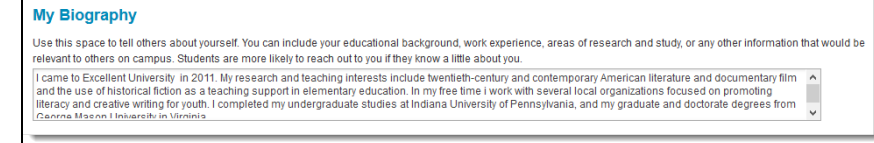

This information will

appear to students who can make appointments with you in Starfish.

6. Click the **Submit** button to save your changes.

#### **Notes:**

For more information and additional profile settings, reference the End Users' Guide to Connect. You may also find the following Starfish Two Minute Tips helpful:

- Update your Starfish Profile;
- Update how you are emailed about Flags To-Dos and Referrals ;
- Update how you are emailed about Appointments

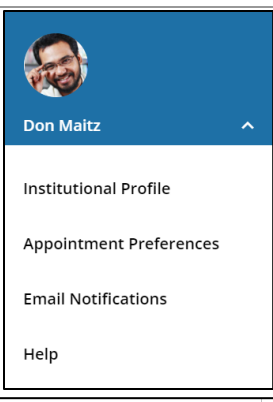

## **Setup your first Office Hours block**

The first time you log in, Momentum will provide a 'wizard' to walk you through setting up your office hours, which enables students to schedule time with you. If you do not wish to complete the wizard just yet, check the box labeled "**Show me this Office Hours Setup Page again next time I login if I don't have any Office Hours**", and then click the **Close** button.

If your office hours are different week to week, follow the "**If your office hours don't repeat weekly, click here**" link.

If your office hours recur:

- 1. Complete the fields presented to specify:
	- **What day(s) do you have office hours?** check the boxes for each day.
	- **What time are your office hours?** - enter a start and end time.
	- **Where are they?**  select the **Type** of setting and enter the **Details** in the field provided (e.g. the building and room number of your office).
	- If relevant, provide **Instructions** for students

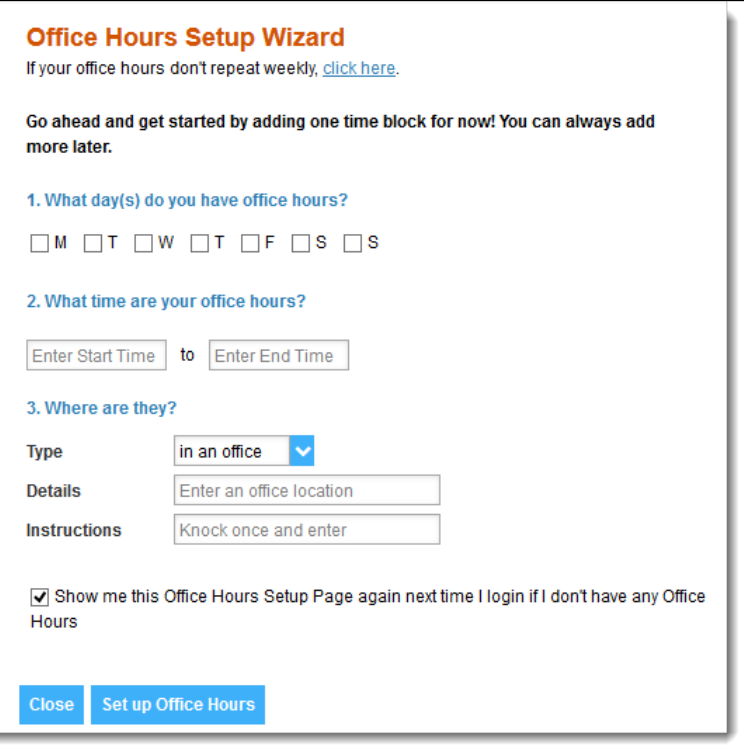

who make appointments with you.

2. Click the **Set up Office Hours** button to save your office hours.

#### **Notes:**

To setup additional office hours or make any changes, use the buttons on your **Home** or **Appointments** page to **Add Office Hours, Add Appointment, Add Group Session, Reserve Time** or use the

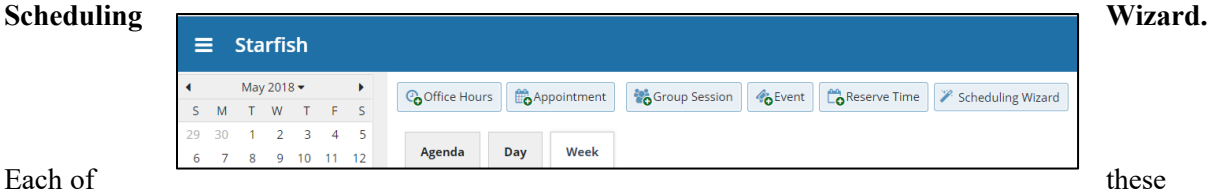

options is discussed in greater detail in the End Users' Guide to Connect**.** You may also find this Two Minute Tip on How to Create Office Hours helpful.

**Progress Surveys** 

 $\overline{a}$ 

Attendance

## **Raise a Flag on one of your students**

When you have a concern with a particular student, raise a flag, to-do, or referral to communicate your observations. The appropriate individuals will be automatically notified when you save the item.

**My Students** 

Tracking

Intake

Zoom In

**Formal Referral Co To-Do** CKudos **the Success Plan** Message Bo Note **C** Download Co Prospective Student

 $\equiv$  Starfish

Overview

- 1. Click on the **Students** navigation item to see your list of students.
- 2. Find the desired student by typing the name into the **Search** box.
- 3. Click on the student's name to bring up the **Student Folder**.
- 4. Click the **Flag** button.

A list of flags that you have permission to raise on this student is displayed.

- 5. Select the desired **Flag** from the list.
- 6. If relevant, select a course from the **Course Context**, drop down list, and enter notes in the **Comment** box.
- 7. Click the **Save** button.

#### **Notes:**

The **Student View:** indicates whether the student can view the flag and the notes you include in the **Comment** box.

The **Permissions** area lists roles that have permission to view the selected flag and the notes you include in the **Comment** box.

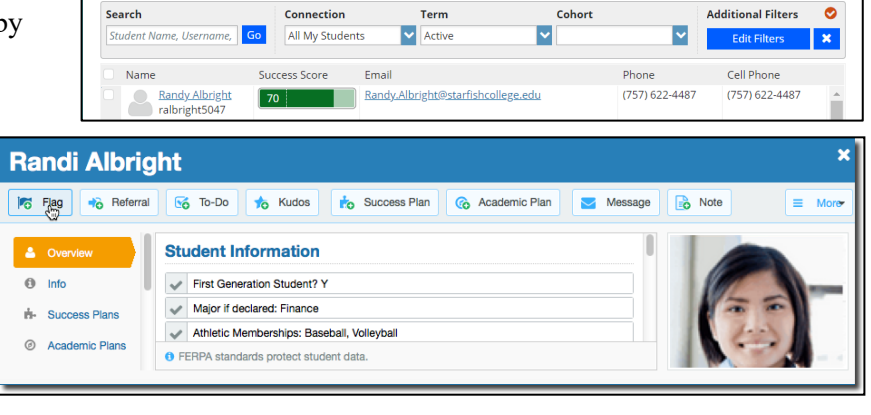

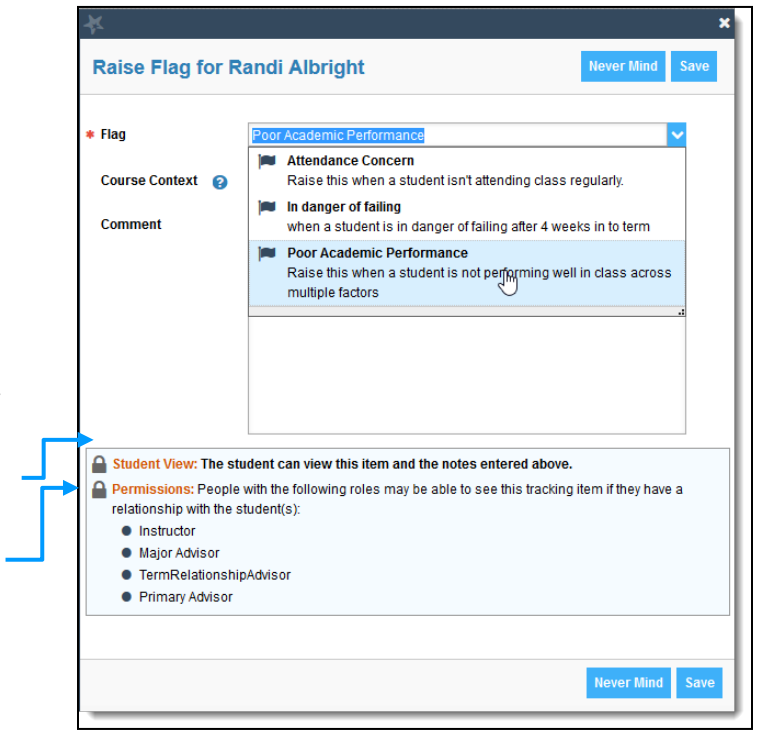

### **How do I change how I am emailed by Momentum?**

Momentum will email you a calendar item for each appointment and a summary of flag activity for your students. Use the **Email Notifications** tab of your **Profile** to modify details of how and when you receive these notifications. For more information see:

- Update how you are emailed about Flags To-Dos and Referrals;
- Update how you are emailed about Appointments

### **How do I get more detail on a student?**

Click the hyperlink associated with the student's name wherever you find it to reach the **Student Folder**. (e.g. in the student list, on an appointment, or in a progress survey).

#### **How do I cancel office hours?**

#### Cancel one occurrence

Select the day from the calendar, and *hover* (don't click) over the icon associated with the **Office Hours** on the desired day( $\bullet$ ).

Click the **Cancel button** and select**, "Just this one"** from the pop up **Office Hours** card presented.

#### Cancel a series

From the **Agenda** view, *hover* (don't click) over the **Office Hours** icon (<sup>**O**</sup>) next to an office hour title.

Select **Cancel** from the pop up **Office Hours**  card presented. (If the day you have selected on the calendar includes an occurrence, you will have the option to cancel "Just this one" or "The entire series")

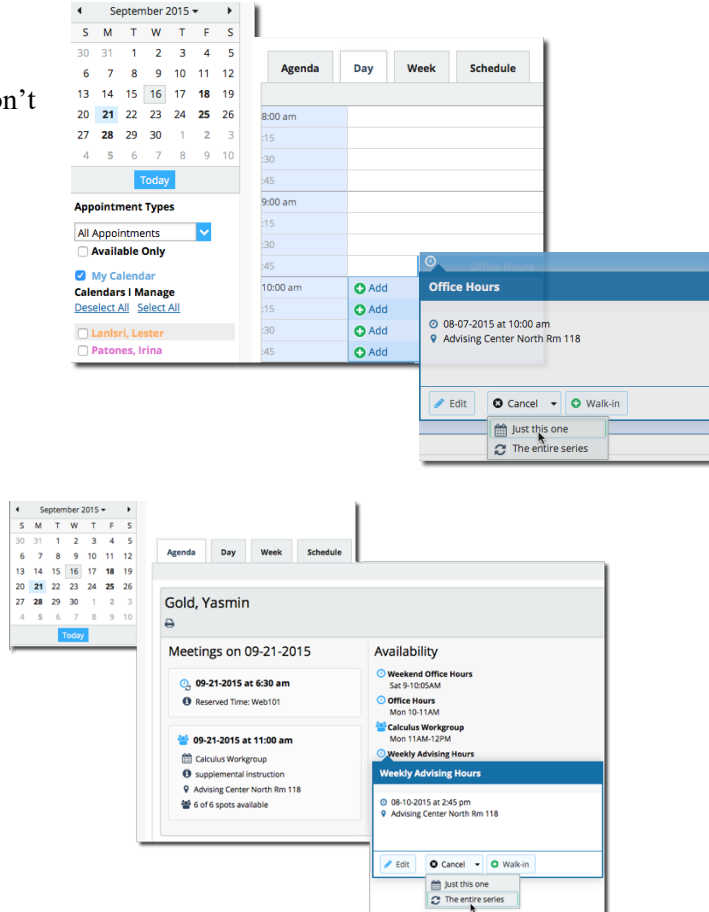

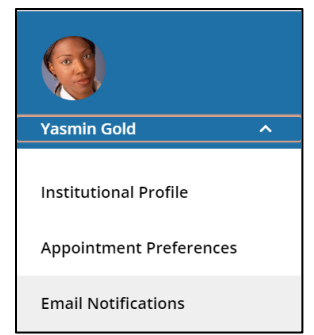